# Schieb Report

## **Ausgabe 2024.13**

**schieb.de** News und Einordnungen aus der Welt der Digitalisierung https://www.schieb.de

#### **Copilot Free für iOS und Android**

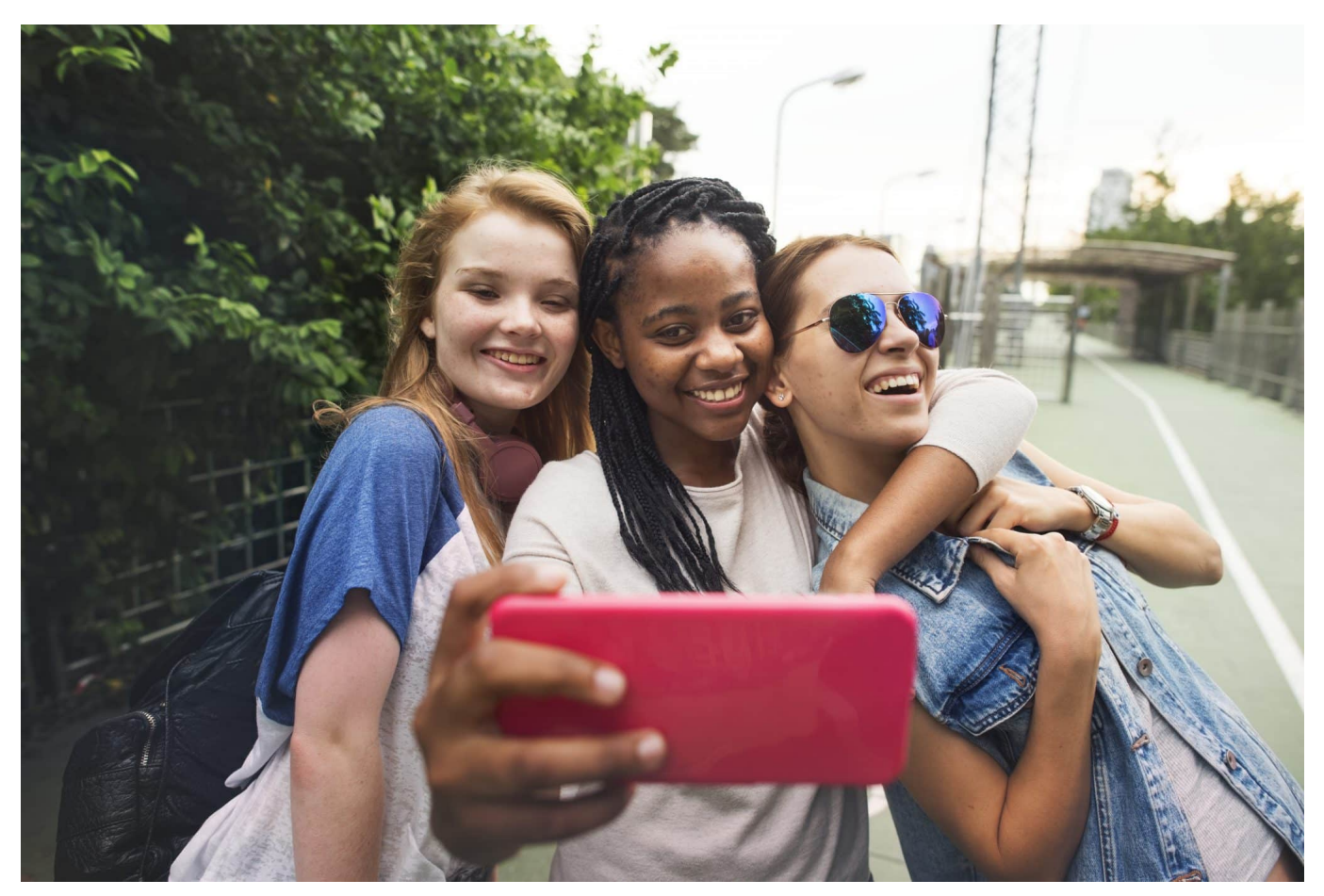

Copilot als Microsoft-KI für Office und alle Programme darum herum kommt auf immer mehr PCs. Aber auch auf dem Smartphone könnt ihr viele Funktionen nutzen!

Wenn ihr die Copilot-App gestartet habt, dann meldet euch als erstes mit eurem Microsoft Account an, indem ihr auf **Anmelden** tippt und eure Kontodaten eingebt.

- Erkennt die App einen Copilot Pro-Account, dann zeigt sie in der Titelzeile auch **Copilot Pro**
- Tippt dann auf die drei Punkte oben rechts und auf **Alle Tonalitäten anzeigen**. Damit könnt ihr festlegen, ob der Verlauf der Unterhaltung **Kreativ**, **Ausgewogen** oder **genau** sein soll.
- Die Auswahl könnt Ihr in der Symbolleiste in der Mitte des Bildschirms vornehmen. Diese beeinflusst die Art, wie Copilot Antworten formuliert.

#### **Copilot**

Buckelwale haben keine Zähne. Stattdessen haben sie etwa 270 bis 400 Barten, die an ihren Oberkiefern wachsen und die Funktion von Zähnen übernehmen 1 . Diese Bartenplatten nutzen sie, um kleine Meerestiere wie Krill aus dem Wasser zu filtern und zu ernähren $\sqrt{2}$ .

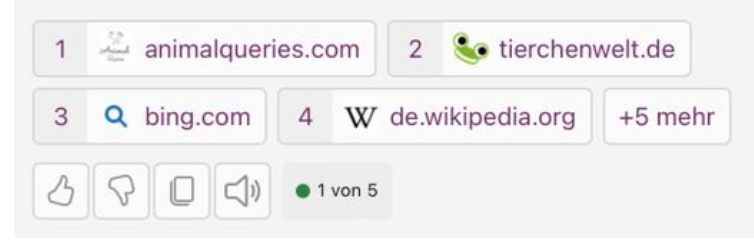

#### **Copilot als Chatbot**

Copilot lässt sich in der [Free-Version](https://www.schieb.de/copilot-free-und-copilot-pro-die-unterschiede) als komfortabler Chatbot verwenden. Wichtig ist, dass ihr vorher wie oben beschrieben die Tonalität festgelegt habt, damit die Antworten der Qualität entsprechen, den Ihr für die Weiterverwendung benötigt.

- Tippt in das Eingabefeld, indem "Fragen sie mich etwas" steht und gebt eure Frage so ein, wie sie euch in den Sinn gekommen ist.
- Wie immer bei Chatbots gilt: je genauer ihr sie formuliert, desto genauer sind auch die Ergebnisse.
- Die Antwort setzt Copilot nun aus verschiedenen Quellen zusammen. Schön dabei: die verwendeten Quellen werden als klickbare Schaltfläche unter dem Ergebnistext angegeben.
- Um eine dieser Quellen angezeigt zu bekommen, tippt auf den Link unter dem Artikel. Copilot startet den Browser eures Smartphones und zeigt euch den Inhalt der Quelle an.- Damit könnt ihr mit wenig Aufwand einen Eindruck über die Verlässlichkeit der Quelle bekommen – bei KI-Antworten kein unwichtiger Faktor.

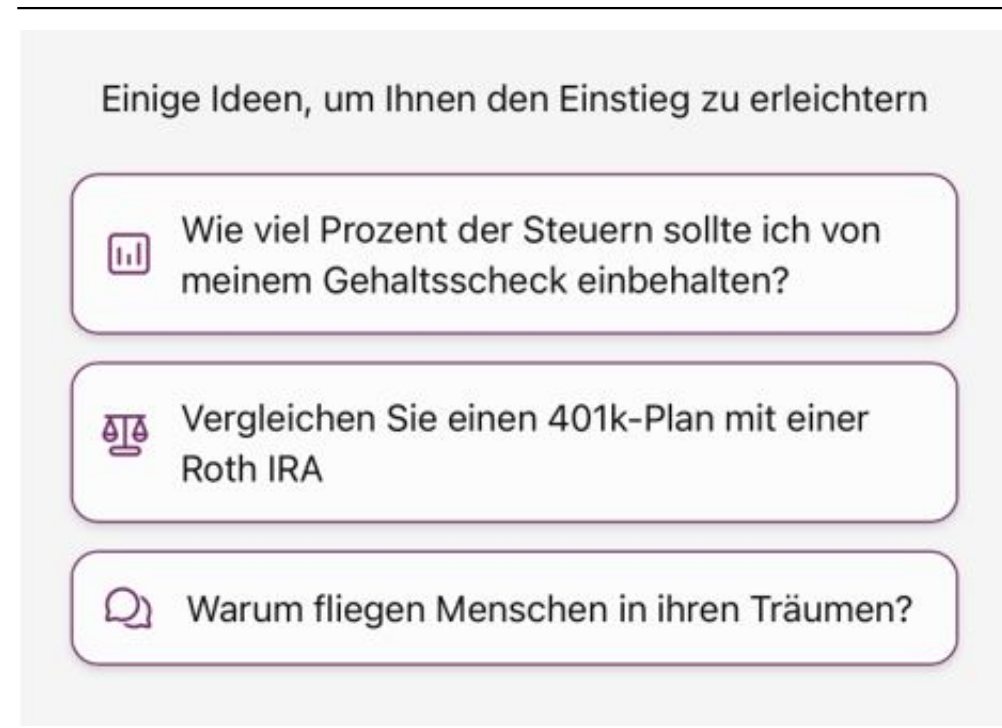

#### **Verwenden von Vorlagen in Copilot Free**

Die freie Version der Copilot-App ist in ihren Funktionen eingeschränkt. Das heißt aber nicht, dass sie nur als einfacher Chatbot funktioniert:

- Wenn ihr euch nicht mit einem Konto angemeldet habt, dann erhaltet ihr in der Mitte des Bildschirms eine Vielzahl von Ideen. Was ihr mit der App machen könnt.
- Tippt einfach eine der Auswahlmöglichkeiten an, dann wird eine Anfrage (ohne eigenes Prompt) ausgeführt.
- Wenn ihr angemeldet seid, dann habt ihr personalisierter Empfehlungen. Wenn ihr die zu langweilig findet, dann meldet euch doch – zumindest temporär – von der App ab. Dazu tippt oben links auf euren Namen, dann neben dem Konto auf **Abmelden**.
- Später könnt ihr euch wie oben beschrieben jederzeit wieder anmelden, um eure personalisierten Dienste zu nutzen.

**schieb.de** News und Einordnungen aus der Welt der Digitalisierung https://www.schieb.de

#### **Fluch und Segen: Beherrschen der Autokorrektur**

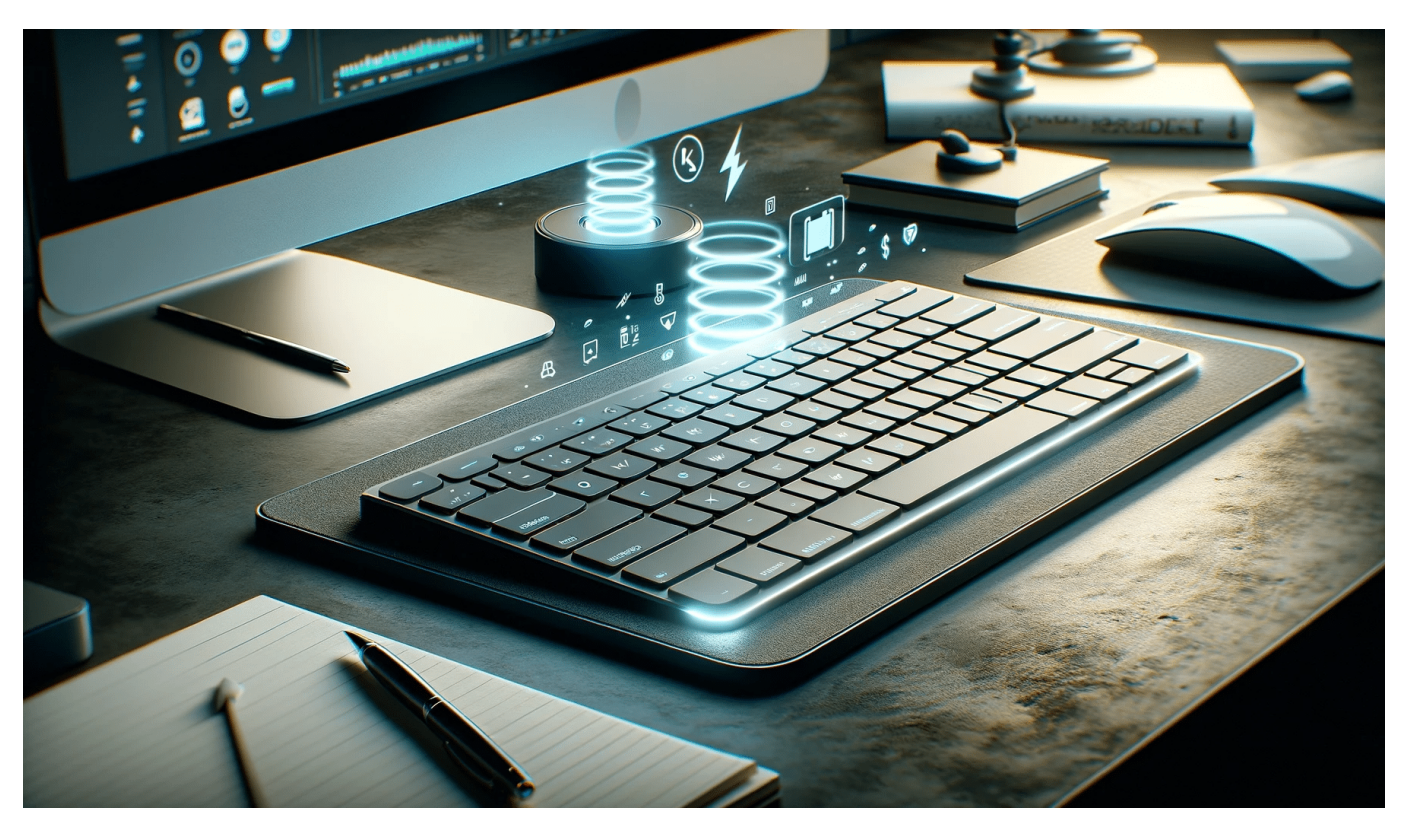

Die Autokorrektur an eurem Smartphone soll euch helfen: Die Tasten sind klein, eure Finger groß, schnell schleichen sich Tippfehler ein. Lustig die einen, peinlich die anderen. Die Autokorrektur macht dies nur manchmal besser!

#### **Hilfe oder Verschlimmbesserung?**

Die Idee der Autokorrektur ist gut: Da sitzt ein virtueller Assistent im Hintergrund und schaut eure Nachrichten auf Tippfehler durch. Findet der einen Fehler, korrigiert er ihn automatisch und alles ist gut. Allerdings nur solange, wie die Korrektur auch das von euch eigentlich geplante Wort ergibt. Wie jeder Automatismus macht auch die Autokorrektur Fehler, und die können manchmal peinlicher sein als ein Tippfehler.

- Statt des richtigen Wortes wird eines eingesetzt, das eine komplett andere Bedeutung hat.
- Eigennamen werden falsch erkannt und verändert
- Aus zwei Worten wird ein einziges gemacht, das den Satz komplett verändert.

Aug jeden Fall solltet ihr bei eingeschalteter Autokorrektur eure Nachrichten vor dem Absenden noch genauer kontrollieren. Hilfreich ist aber auch, die Autokorrektur-Optionen anzupassen.

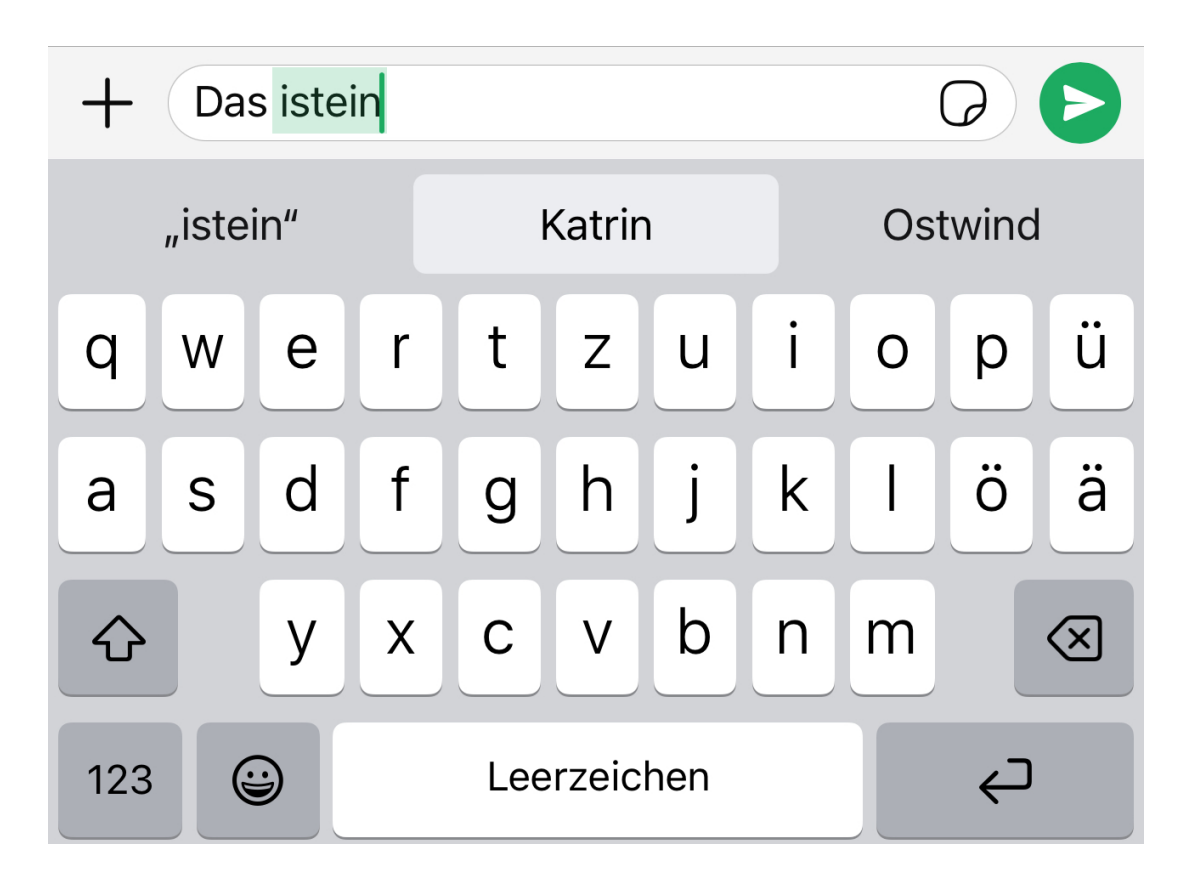

#### **Anpassen der Korrekturoptionen**

Um die Autokorrektur zu optimieren, müsst ihr zwei Funktionen unterscheiden:

- Das Erkennen von (vermeintlichen) Tippfehlern.
- Die automatische Korrektur von Tippfehlern.

Lediglich die zweite Funktion sorgt für die beschriebenen Probleme. Das könnt Ihr unter iOS relativ einfach anpassen:

- Geht in die **Einstellungen**, dann unter **Allgemein** auf **Tastaturen**.
- Unter **Alle Tastaturen** seht ihr die Optionen der Rechtschreibkorrektur.
- Schaltet hier die **Autokorrektur** aus, lasst aber **Rechtschreibprüfung** und die **Textvorschläge** aktiviert.
- Damit werden vermeintliche Tippfehler immer noch rot markiert, ihr könnt euch aber durch ein Tippen darauf die erkannten Alternativen anzeigen lassen und sie auf Wunsch in den Text einfügen.

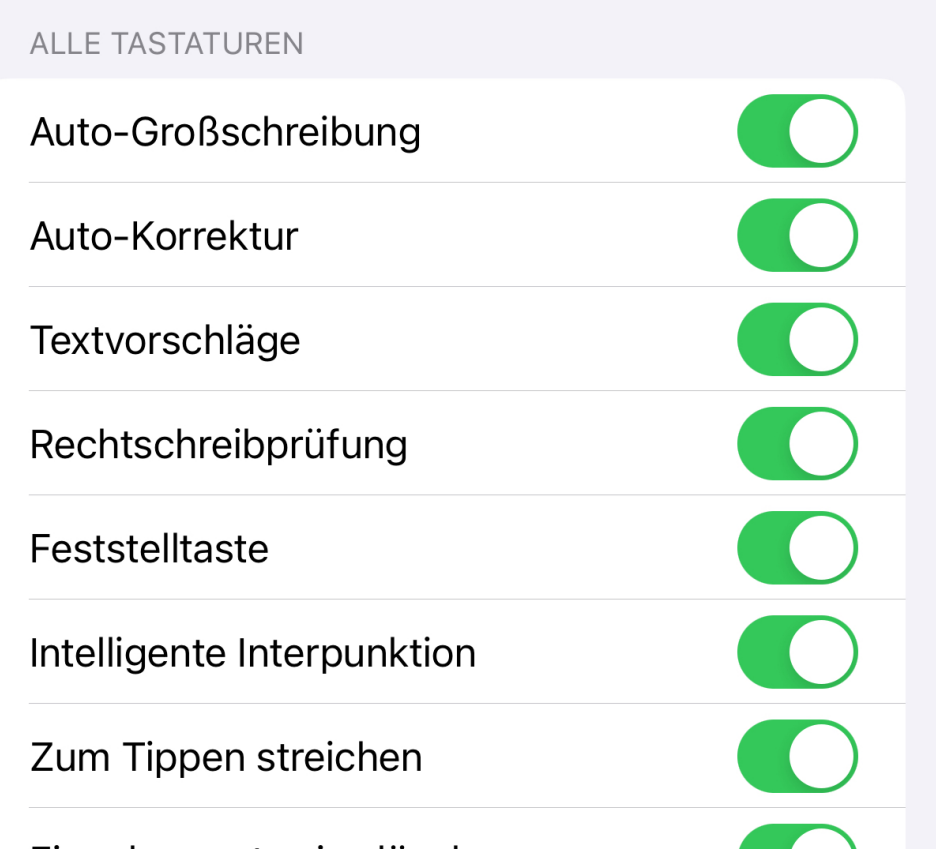

Bei Android gibt es keinen einheitlichen Weg, weil so gut wie jeder Hersteller seine eigene Tastatur mitbringt und diese mit eigenen Einstellungen versieht. Was aber bei den allermeisten Android-Geräten funktioniert:

- Wechselt in die Einstellungen des Geräts.
- Wischt einmal nach unten, um das Suchfeld für die Einstellungen anzuzeigen.
- Gebt dort **automatisch ersetzen** ein.
- Tippt auf die Fundstelle, um zu den Einstellungen der speziellen Tastatur eures Geräts zu gelangen.
- Hier könnt ihr nun die Rechtschreibkorrektur anpassen.
- Solltet ihr nicht die systemseitige Tastatur nutzen, sondern eine zusätzliche aus dem Play Store installiert haben, dann sucht die Optionen in den Einstellungen dieser Tastatur.

**schieb.de** News und Einordnungen aus der Welt der Digitalisierung https://www.schieb.de<br>7 / 20<br>7 / 20

#### Automatisch ersetzen Deutsch

Vorschlagen von Textkorrekturen

Keine Sprachen ausgewählt

**Text-Shortcuts** 

Weitere Tippoptionen

**schieb.de** News und Einordnungen aus der Welt der Digitalisierung https://www.schieb.de

#### **Die Maus: Vorher war tippen, danach klicken**

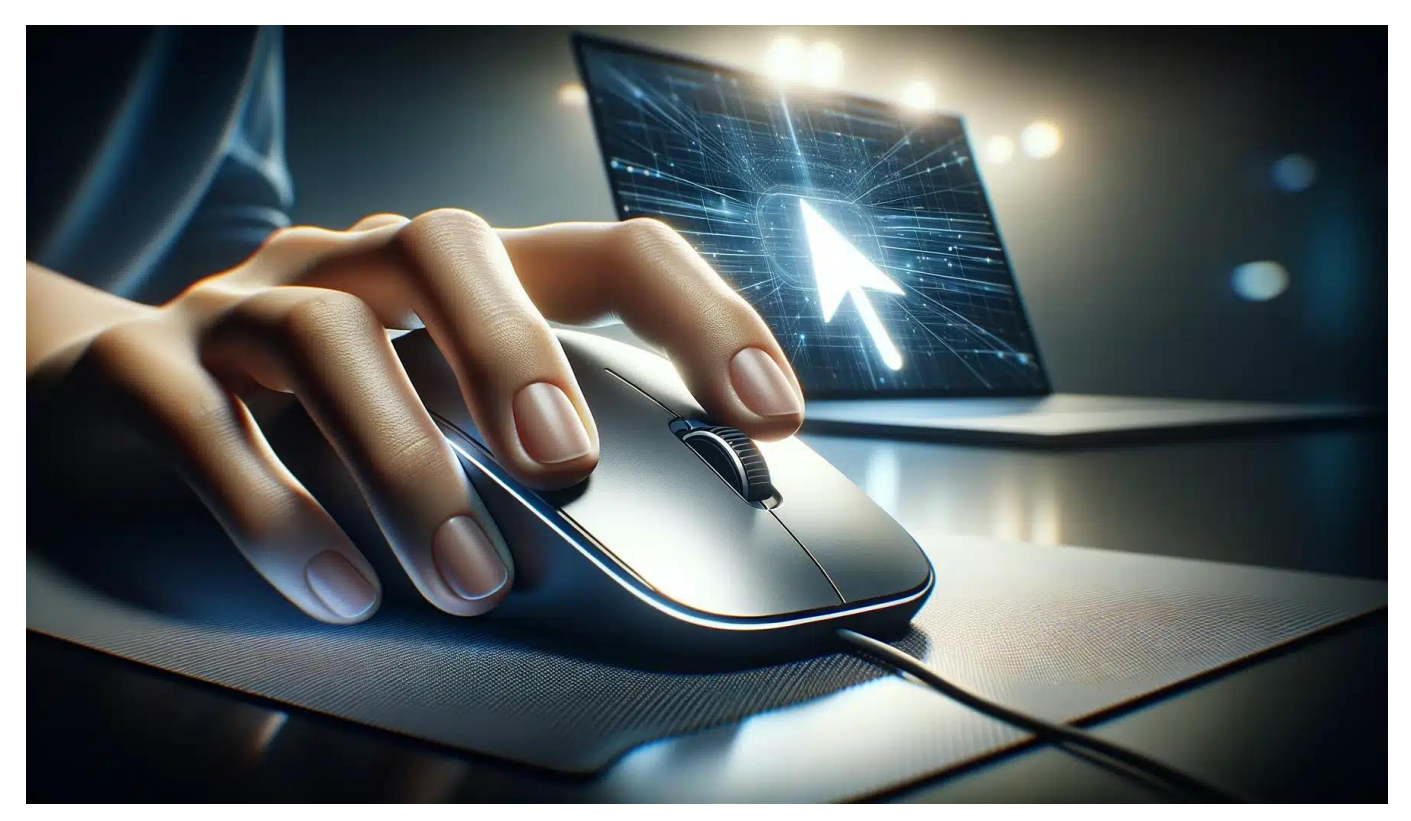

**Kaum ein Eingabegerät hat die Computerwelt so revolutioniert wie die Maus. Die Entwicklung der Maus ist eine faszinierende Geschichte. Wie sie sich vom klobigen Kästchen zum ergonomischen Präzisionswerkzeug entwickelt hat.**

Stell Dir vor, Du müsstest heute noch ohne Maus am Computer arbeiten. Unvorstellbar, oder? Die Maus hat unsere Art, mit Computern zu interagieren, von Grund auf verändert. Aber wie kam es eigentlich dazu? Lass uns gemeinsam die spannende Reise der Maus vom ersten Prototypen bis zu den modernen High-Tech-Modellen erkunden.

**schieb.de** News und Einordnungen aus der Welt der Digitalisierung https://www.schieb.de

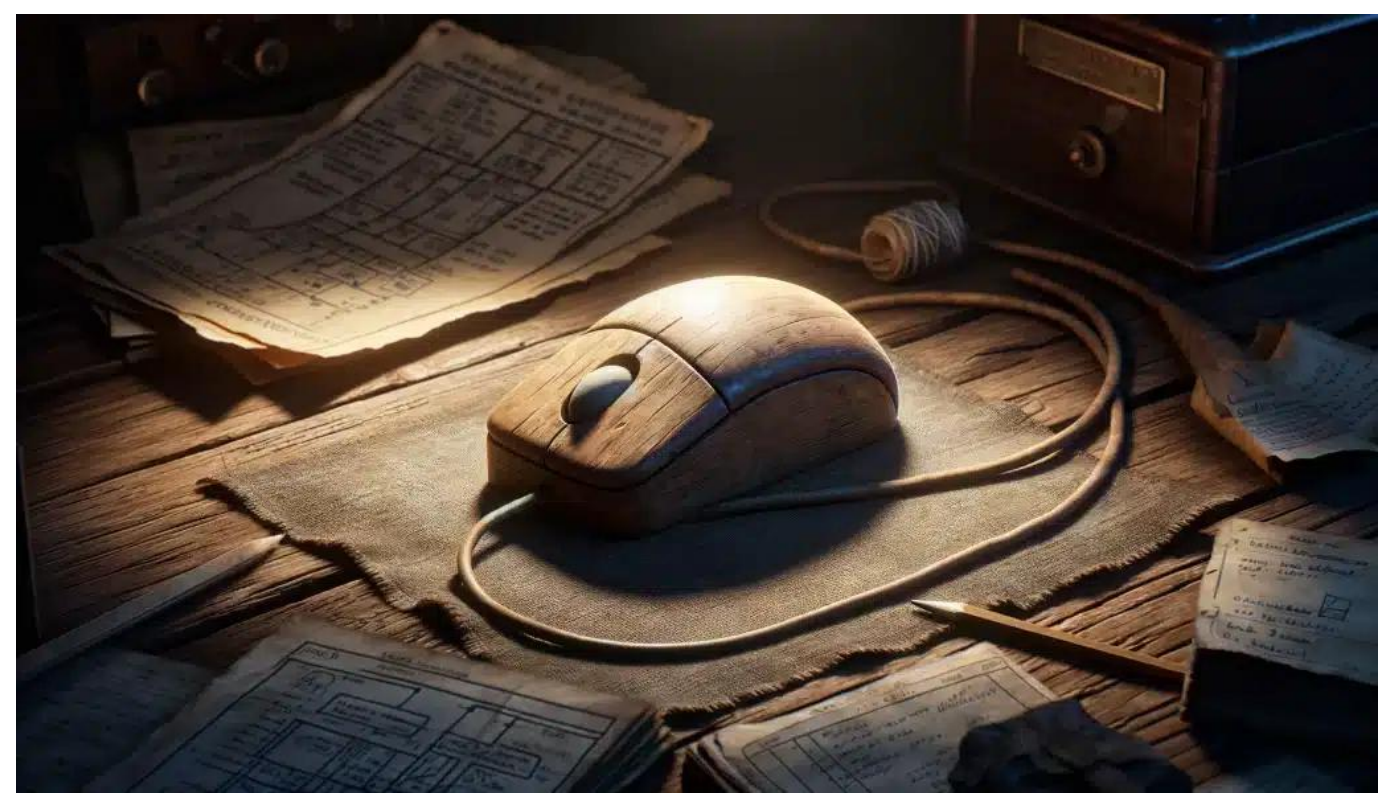

Die ersten Modelle waren noch recht klobig

#### **Die Geburtsstunde der Maus**

Es war einmal, genauer gesagt im Jahr 1963, als Douglas Engelbart am Stanford Research Institute die erste Computermaus entwickelte.

Dieses erste Modell bestand aus einem Holzkästchen mit zwei Rädern und konnte nur horizontale und vertikale Bewegungen erfassen. Die Idee dahinter war revolutionär: Eine intuitive Steuerung des Cursors auf dem Bildschirm, die das Arbeiten am Computer erleichtert und beschleunigt.

In den 1970er Jahren erkannte Xerox PARC das Potenzial der Maus und entwickelte sie weiter. Mit der Einführung des Xerox Alto, des ersten Computers mit grafischer Benutzeroberfläche, wurde die Maus einem breiteren Publikum vorgestellt. Jedoch war es Apple, die mit dem Lisa (1983) und dem Macintosh (1984) die Maus wirklich salonfähig machten. Von da an ging es steil bergauf für das kleine Eingabegerät.

#### **Kugel vs. Optik - Der Kampf der Technologien**

Frühe Mäuse setzten auf eine Kugel, um Bewegungen zu erfassen. Diese

**schieb.de** News und Einordnungen aus der Welt der Digitalisierung https://www.schieb.de

Technik hatte jedoch ihre Tücken: Verschmutzungen führten zu unpräzisen Bewegungen und die Kugel musste regelmäßig gereinigt werden. In den 1990er Jahren hielten dann optische Mäuse Einzug. Zunächst noch mit einer speziellen Mausunterlage, später dank Laser auf nahezu jeder Oberfläche einsetzbar, sorgten sie für eine präzisere und wartungsfreie Nutzung.

Mit zunehmender Verbreitung der Maus wuchs auch das Bewusstsein für ergonomisches Arbeiten. Hersteller passten die Form der Mäuse an die natürliche Handhaltung an, experimentierten mit verschiedenen Größen und Oberflächen. Auch Zusatztasten für häufig genutzte Funktionen und das Scrollrad hielten Einzug. Ziel war es, die Belastung für Hand und Arm zu minimieren und ein möglichst angenehmes Arbeiten zu ermöglichen.

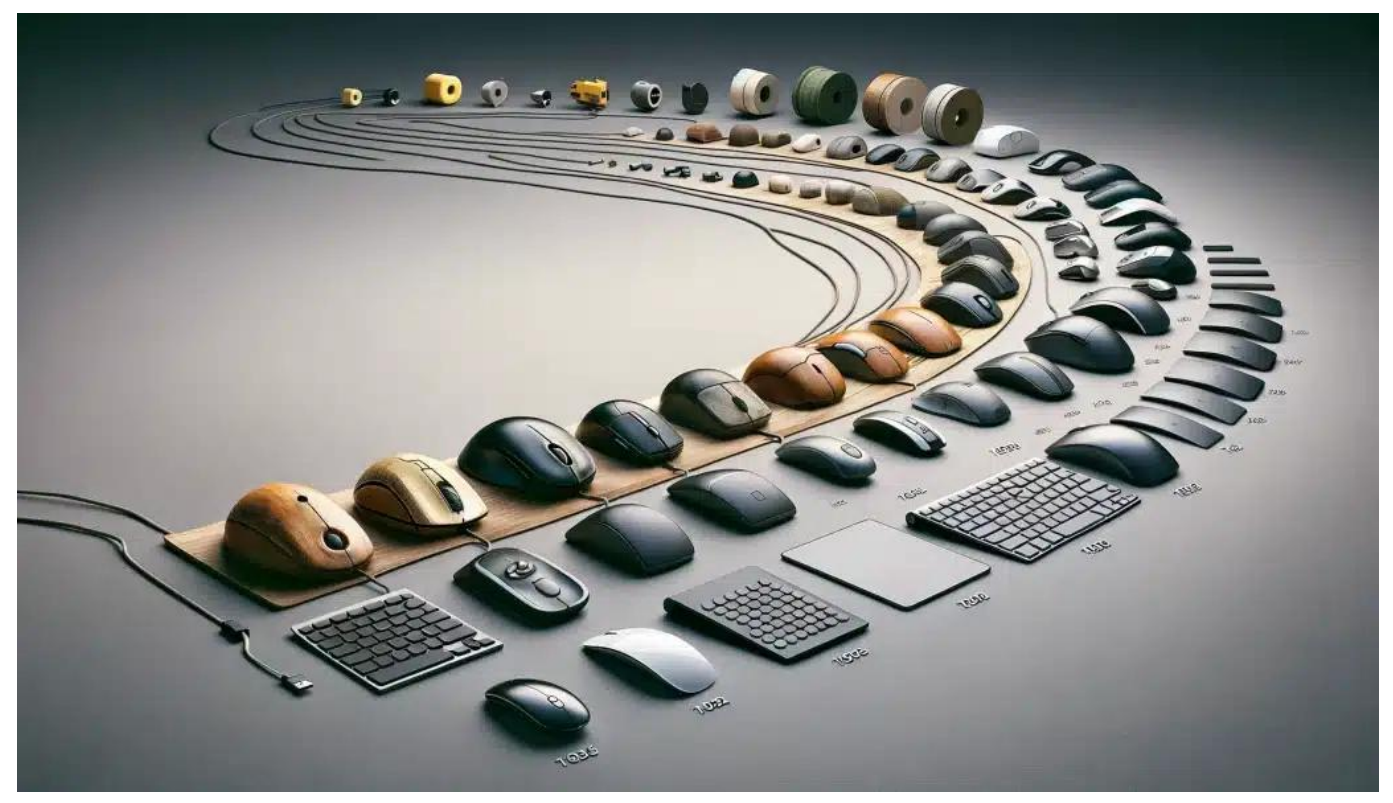

Die Maus hat sich zu einem Design-Objekt entwickelt

#### **Kabellos in die Zukunft**

Ein lästiges Kabel weniger auf dem Schreibtisch - das versprachen schnurlose Mäuse. Anfangs noch mit Infrarot-Technologie und störanfällig, setzten sich später Funktechnologien wie Bluetooth und Funk durch. Heute sind kabellose Mäuse Standard und bieten volle Bewegungsfreiheit ohne Kabelsalat.

**schieb.de** News und Einordnungen aus der Welt der Digitalisierung https://www.schieb.de

Vom Büro über Gaming bis hin zu Grafik und Design - Mäuse gibt es heute für jeden Anwendungsbereich. Gaming-Mäuse punkten mit hoher Präzision, programmierbaren Tasten und oft ausgefallenen Designs. Für Grafiker und Designer sind hingegen Ergonomie, Präzision und zusätzliche Funktionen wie Touch-Oberflächen oder 3D-Steuerung wichtig. Und auch Vertical-Mäuse, bei denen die Hand in einer natürlichen Haltung ruht, finden immer mehr Anhänger.

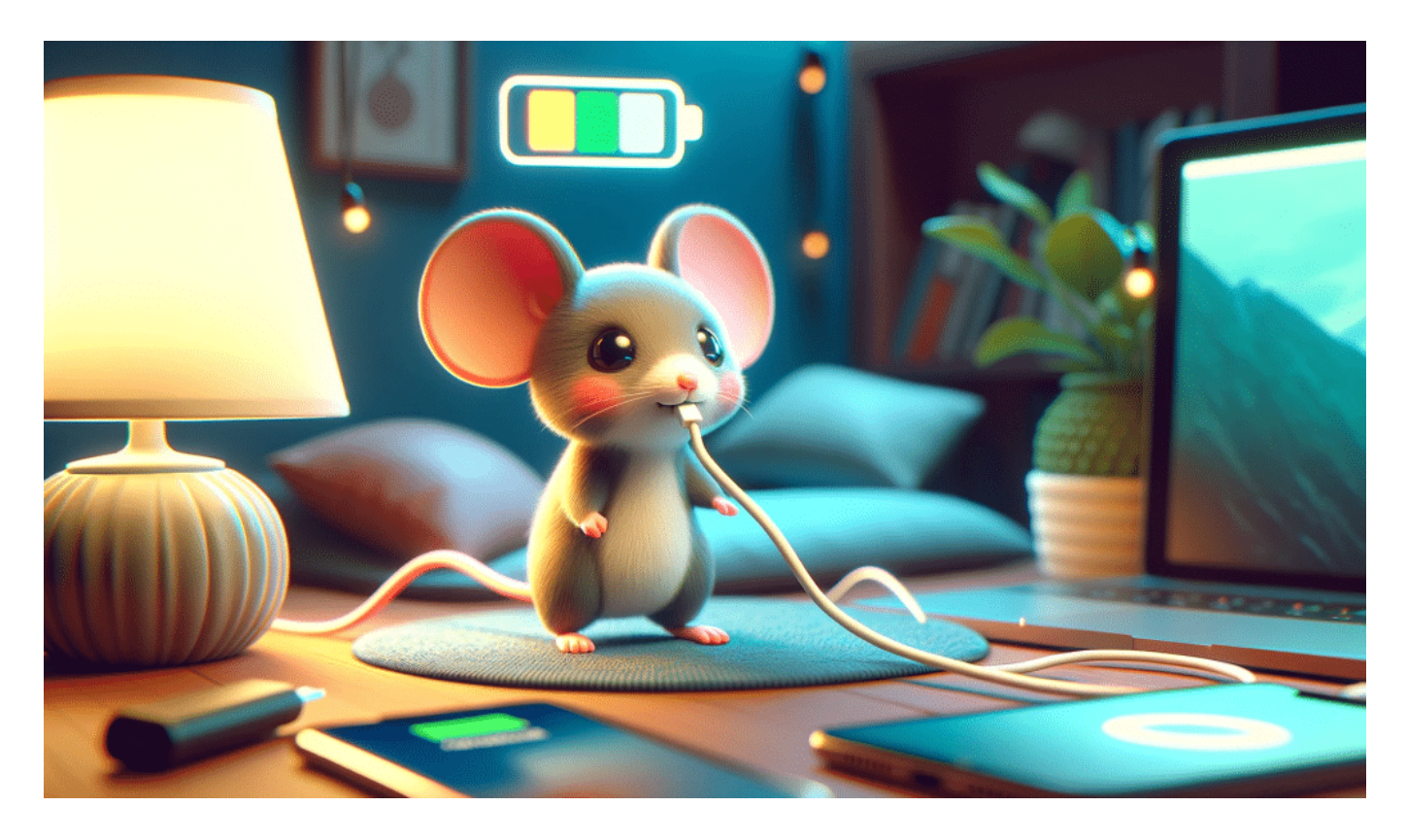

#### **Die Zukunft der Maus**

Wohin entwickelt sich die Maus in Zukunft? Touchscreens und Gesten-Steuerung sind auf dem Vormarsch, doch für präzise Arbeiten ist die Maus nach wie vor unverzichtbar. Neue Technologien wie haptisches Feedback, Augen- und Gedankensteuerung könnten die Maus in Zukunft ergänzen oder gar ablösen. Eines ist jedoch sicher: Die Maus hat die Computerwelt revolutioniert und wird auch in Zukunft eine wichtige Rolle spielen.

Von der ersten Holzkiste bis zum High-Tech-Präzisionswerkzeug hat die Maus eine beeindruckende Entwicklung durchlaufen. Sie hat unsere Art, mit Computern zu interagieren, grundlegend verändert und ist aus unserem Alltag nicht mehr wegzudenken. Auch wenn Touchscreens und neue Technologien auf dem Vormarsch sind, wird die Maus dank ihrer Präzision und Vielseitigkeit wohl noch

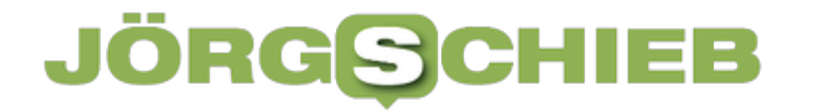

lange ein treuer Begleiter bleiben. Die Geschichte der Maus zeigt eindrucksvoll, wie eine kleine Idee die Welt verändern kann.

**schieb.de** News und Einordnungen aus der Welt der Digitalisierung https://www.schieb.de

#### **Passwort-Manager sorgen für mehr Sicherheit**

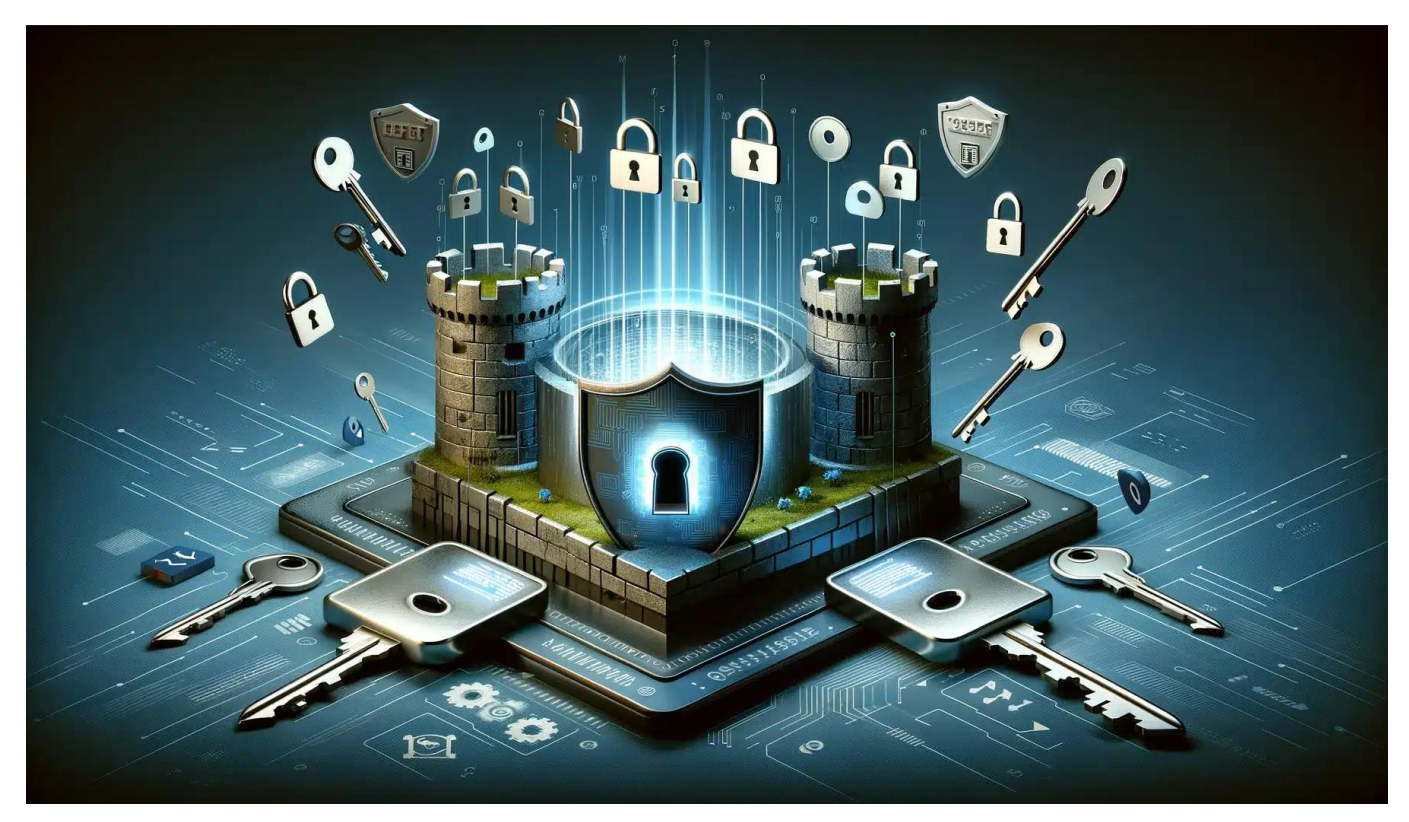

**Passwörter merken war gestern! Mit einem Passwort-Manager surfst du nicht nur bequemer, sondern auch sicherer im Internet. Wir erklären dir, was Passwort-Manager können und stellen die 10 beliebtesten Tools vor.**

In Zeiten von Online-Shopping, Social Media und Cloud-Diensten hat wohl jeder von uns unzählige Accounts im Netz. Doch je mehr Accounts, desto schwieriger wird es, den Überblick über die verschiedenen Passwörter zu behalten. Viele Menschen greifen daher auf einfache, leicht zu merkende Passwörter zurück - oft sogar für mehrere Dienste gleichzeitig. Ein gefundenes Fressen für Hacker und Cyberkriminelle!

Die Lösung: Ein Passwort-Manager. Diese cleveren Tools speichern nicht nur all deine Passwörter sicher ab, sondern können auch komplexe Passwörter generieren und sogar automatisch in Online-Formulare eintragen. Wir erklären dir, wie Passwort-Manager funktionieren und welche Vorteile sie bieten.

**schieb.de** News und Einordnungen aus der Welt der Digitalisierung https://www.schieb.de

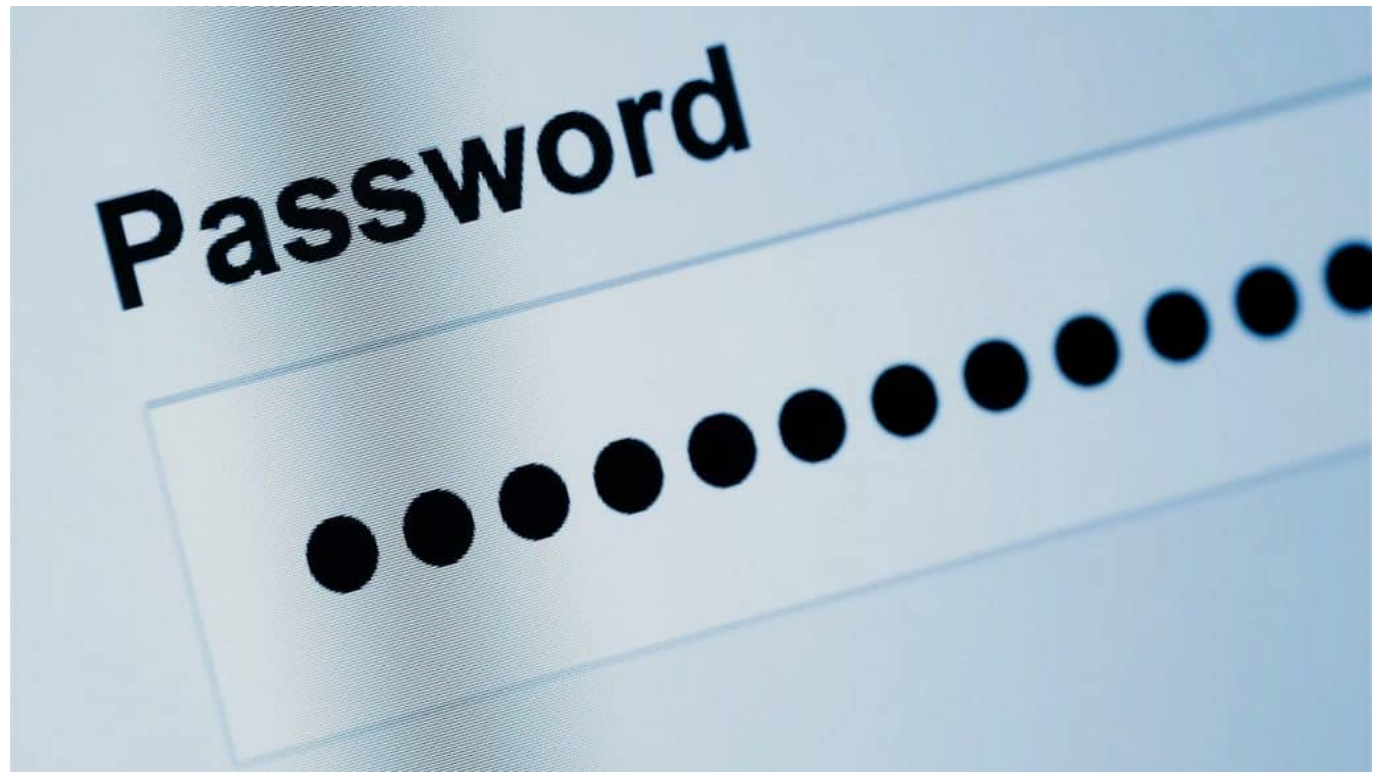

Lästig: Passwörter sind leicht angreifbar und die guten schwer zu merken

#### **Was ist ein Passwort-Manager und wie funktioniert er?**

Ein Passwort-Manager ist ein Programm, das deine Passwörter verschlüsselt und sicher in einer Datenbank ablegt. Du musst dir dann nur noch ein einziges, möglichst sicheres Master-Passwort merken, um Zugriff auf all deine Zugangsdaten zu erhalten.

Die meisten Passwort-Manager bieten auch die Möglichkeit, komplexe Passwörter zu generieren. So kannst du für jeden Dienst ein eigenes, sicheres Passwort verwenden, ohne sie dir alle merken zu müssen. Viele Tools können die Anmeldedaten sogar automatisch in Online-Formulare eintragen, was zusätzlichen Komfort bietet.

**schieb.de** News und Einordnungen aus der Welt der Digitalisierung https://www.schieb.de

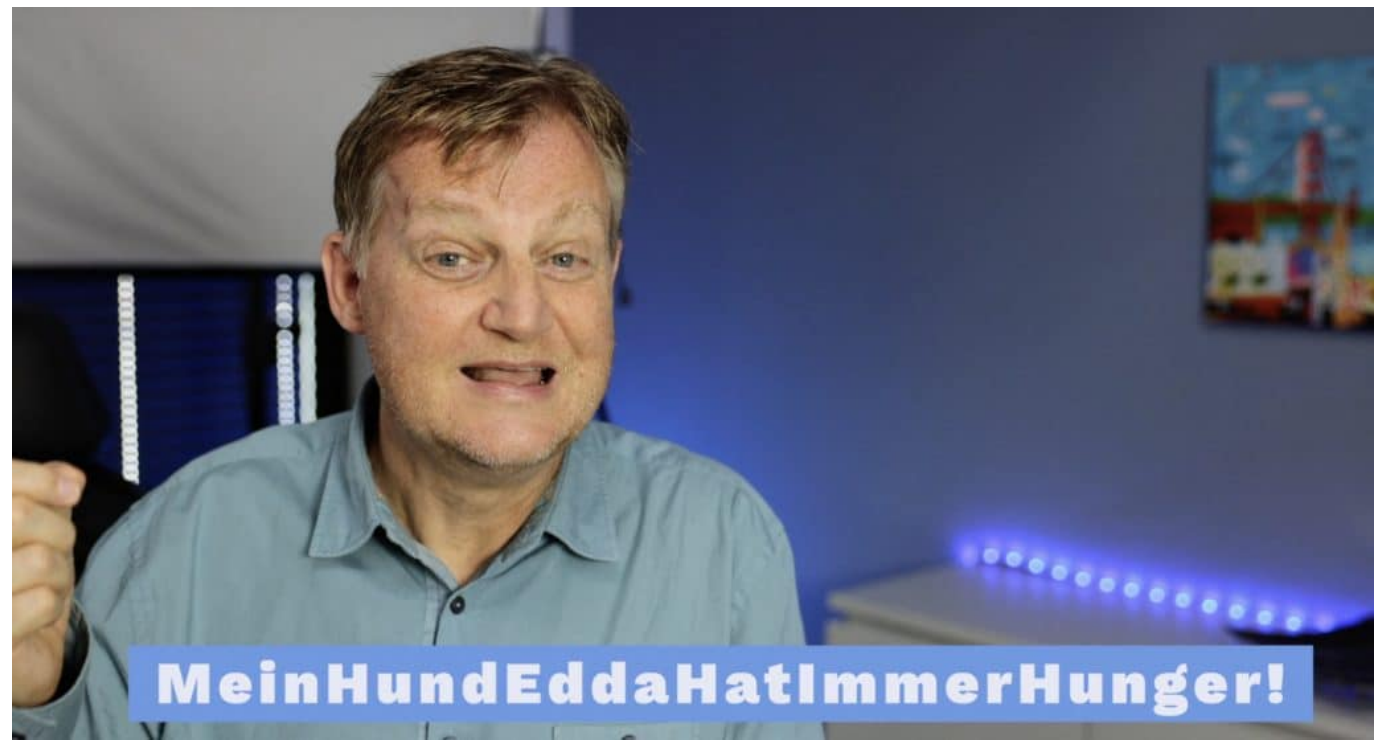

Passwörter: Lieber weniger komplex, aber dafür einzigartig

#### **Warum sind Passwort-Manager sicherer?**

Passwort-Manager erhöhen deine Sicherheit im Netz auf mehrere Arten:

- 1. Komplexe, einzigartige Passwörter: Mit einem Passwort-Manager kannst du für jeden Dienst ein eigenes, komplexes Passwort verwenden. Das macht es Hackern deutlich schwerer, sich Zugang zu deinen Accounts zu verschaffen.
- 2. Schutz vor Phishing: Viele Passwort-Manager erkennen, wenn du auf einer gefälschten Website gelandet bist und warnen dich, bevor du deine Anmeldedaten eingibst.
- 3. Verschlüsselte Ablage: Die Passwörter werden verschlüsselt in der Datenbank des Passwort-Managers abgelegt. Selbst wenn jemand Zugriff auf die Datenbank erhalten sollte, sind deine Passwörter sicher.

#### **Die 10 beliebtesten Passwort-Manager im Überblick**

- 1. **LastPass**: Einer der bekanntesten Passwort-Manager mit umfangreichen Funktionen. Bietet eine kostenlose Version, die Premium-Version kostet ab 3 €/Monat.
	- Vorteile: Benutzerfreundlich, viele Funktionen, auch als Mobile App

#### verfügbar

- Nachteile: Die kostenlose Version ist werbefinanziert
- 2. **Dashlane**: Übersichtlicher Passwort-Manager mit automatischem Passwort-Wechsel-Feature. Die Vollversion gibt es ab 3,33 €/Monat.
	- Vorteile: Einfache Bedienung, praktische Zusatzfunktionen
	- Nachteile: Relativ teuer, keine kostenlose Version
- 3. **1Password**: Umfangreicher Passwort-Manager mit vielen
	- Zusatzfunktionen. Preise starten bei 2,99 €/Monat.
		- Vorteile: Viele Funktionen, auch für Familien und Teams geeignet
		- Nachteile: Keine kostenlose Version, relativ teuer
- 4. **KeePass**: Open-Source-Passwort-Manager zum selbst Hosten.
	- Grundversion ist kostenlos.
		- Vorteile: Kostenlos, hohe Sicherheit
		- Nachteile: Nicht so komfortabel wie kommerzielle Anbieter, erfordert etwas Einarbeitung
- 5. **Bitwarden**: Open-Source-Passwort-Manager mit Fokus auf Sicherheit und Privatsphäre. Kostenlose Basisversion, Premium ab 10 €/Jahr.
	- Vorteile: Hohe Sicherheit, Open Source, günstig
	- Nachteile: Weniger zusätzliche Funktionen als andere Anbieter
- 6. **RoboForm**: Passwort-Manager mit Fokus auf Komfort. Preise beginnen bei 1,16 €/Monat.
	- Vorteile: Einfache Bedienung, günstig
	- Nachteile: Weniger Zusatzfunktionen als andere Anbieter
- 7. **NordPass**: Passwort-Manager vom VPN-Anbieter NordVPN. Ab 1,49 €/Monat, auch kostenlose Version verfügbar.
	- Vorteile: Benutzerfreundlich, viele Funktionen, Browser-**Erweiterung**
	- Nachteile: Noch recht neu auf dem Markt
- 8. **Enpass**: Desktop-basierter Passwort-Manager mit lebenslanger Lizenz ab 53,99 €.
	- Vorteile: Keine Abo-Kosten, einfache Bedienung
	- Nachteile: Weniger Komfort-Funktionen als andere Anbieter
- 9. **Keeper**: Passwort-Manager mit Schwerpunkt auf Sicherheit. Preise starten bei 2,91 €/Monat.
	- Vorteile: Hohe Sicherheit, viele Funktionen, auch für Unternehmen geeignet
	- Nachteile: Relativ teuer, keine kostenlose Version
- 10. **True Key**: Einfacher Passwort-Manager von McAfee. Bietet Gratis-Version, Premium kostet 19,99 €/Jahr.

- Vorteile: Kostenlose Version, einfache Bedienung
- Nachteile: Weniger Funktionen als viele Konkurrenten

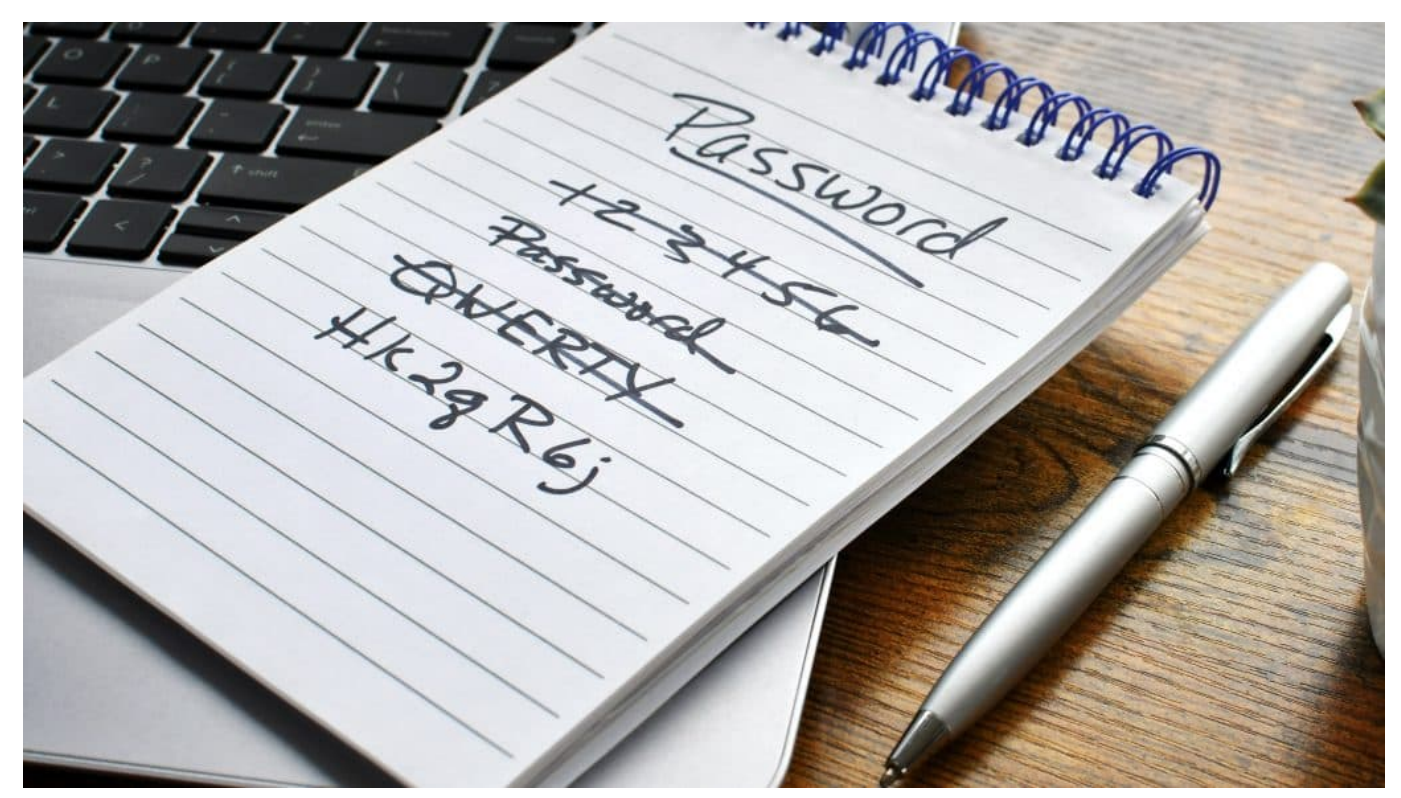

Passwörter auf einem Zettel notieren: Keine gute Idee

Passwort-Manager sind ein unverzichtbares Werkzeug für mehr Sicherheit im Netz. Sie ermöglichen die Verwendung komplexer, einzigartiger Passwörter, ohne dass man sich alle merken muss. Welcher Passwort-Manager für dich der richtige ist, hängt von deinen Bedürfnissen und deinem Budget ab.

Ob kostenpflichtig oder gratis, Open Source oder kommerziell - die Auswahl ist groß. Am Ende gilt: Jeder Passwort-Manager ist besser als keiner. Also worauf wartest du noch? Leg dir einen zu und mach dein digitales Leben ein Stück sicherer.

**schieb.de** News und Einordnungen aus der Welt der Digitalisierung https://www.schieb.de

#### **Offlineverfügbarkeit von Dateien in Teams**

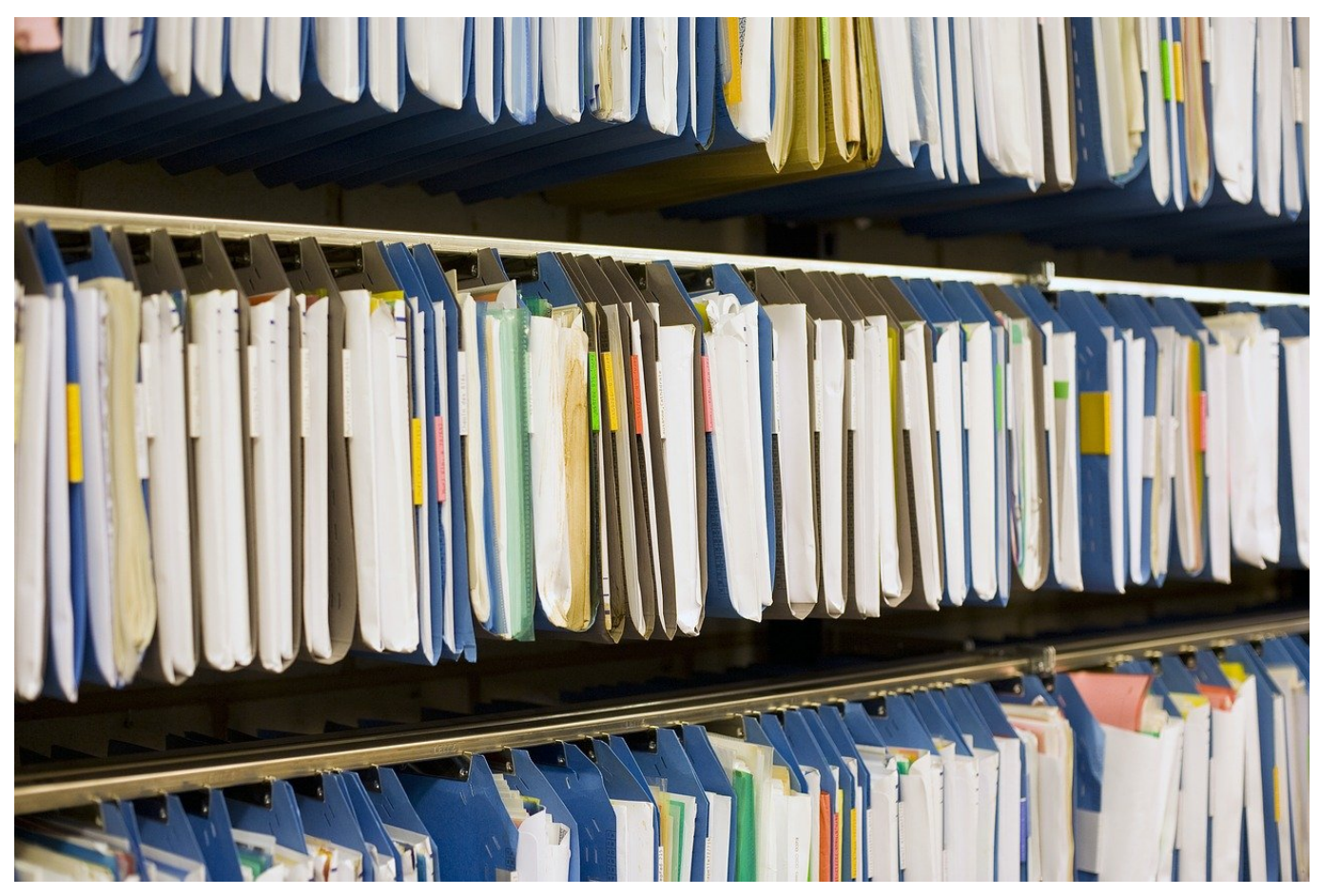

Jedes thematische Team in Microsoft Teams hat eine eigene Dateiablage. Optimal, um die zugehörigen Dateien zentral vorzuhalten und allen Beteiligten zur Verfügung zu stellen. Was aber, wenn ihr die offline haben wollt?

#### **Online vs. Offline-Datenhaltung**

Die Cloud hat den Vorteil, dass sie Daten zentral ablegt und einen identischen Stand für alle Zugreifenden bietet. Das funktioniert solang gut, wie eine online-Verbindung besteht. Ist das nicht der Fall, dann kann der zugriff nicht so einfach erfolgen. Wer jetzt auf die Idee kommt, sich lokale Kopien der wichtigsten Dateien anzulegen, der sollte noch einmal nachdenken, denn das hat einige Nachteile:

- Lokale Kopien sind potenziell nur in dem Moment identisch zu der Server-Version, in dem sie heruntergeladen werden. Sobald jemand auf die Datei auf dem Server zugreift und daran arbeitet, laufen die Inhalte auseinander.
- Das Zusammenführen von Änderungen verschiedener Dateiversionen ist mühselig, und birgt das Risiko, dass Änderungen verloren gehen.

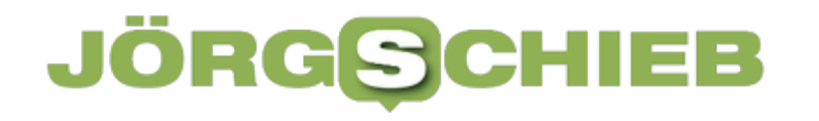

Verschiedene Dateiversionen an unterschiedlichen Speicherorten sind schlecht überblickbar.

Die Lösung: Die Synchronisation des Teams-Datei-Ordners mit eurer Festplatte. Das allerdings kann die eine oder andere Tücke mit sich bringen:

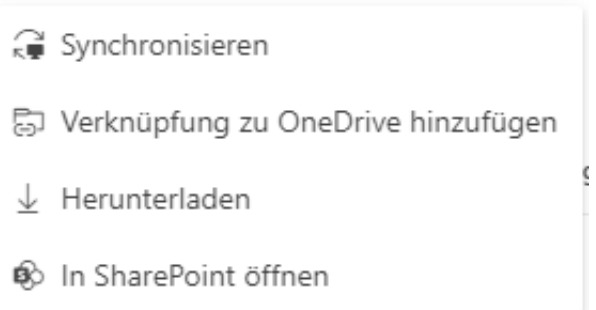

#### **Synchronisation von Teams-Dateien**

Teams-Dateien werden innerhalb der Teams-Installation auf einem SharePoint gespeichert. Dieser kann mit der lokalen Festplatte synchronisiert werden. Damit liegt immer eine Kopie der Daten auf der lokalen Festplatte, Änderungen werden sowohl vom Server auf die Festplatte als auch von eurer Festplatte auf den Server synchronisiert. Im Falle einer Änderung an beiden Dateien versucht SharePoint automatisch, diese aufzulösen. Besteht keine Internetverbindung, dann wird die Synchronisation automatisch durchgeführt, wenn ihr wieder online seid.

Um die Synchronisation einzurichten, geht wie folgt vor:

- Öffnet Teams, klickt auf das Teams-Symbol links in der Navigationsleiste.
- Wenn diese Option angezeigt wird, dann klickt auf **Synchronisieren** in der Symbolleiste.
- In bestimmten Situationen verweigert Teams selbst die Synchronisation.
- Klickt dann auf die drei Punkte rechts in der Symbolleiste und auf **In SharePoint öffnen**.
- In der SharePoint-Ansicht (die dieselben Dateien anzeigt) könnt ihr jetzt in der Symbolleiste auf Synchronisieren klicken, hier findet ihr diese Schaltfläche auf jeden Fall.

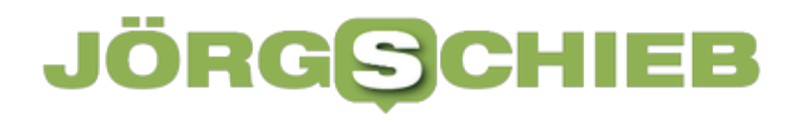

**schieb.de** News und Einordnungen aus der Welt der Digitalisierung https://www.schieb.de

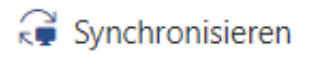